# Simple Network Management Protocol (SNMP) gebruikersconfiguratie voor WAP121 en WAP321 access points J

## Doel

Simple Network Management Protocol (SNMP) wordt gebruikt om netwerkapparaten te beheren. Het helpt om een verslag bij te houden van de activiteiten van verschillende apparaten in het netwerk, dat u helpt om het punt van kwestie in het netwerk wanneer nodig te vinden. Het op gebruiker gebaseerde veiligheidsmodel in SNMPv3 staat u toe om apparaten in gebruikersgroepen te scheiden, hen verschillende veiligheidsgeloofsbrieven toe te wijzen, en zo de vergunning van beheerverrichting te controleren. Dit artikel legt uit hoe u Simple Network Management Protocol (SNMP)-gebruikersconfiguratie op WAP121 en WAP321 access points kunt configureren.

#### Toepasselijke apparaten

- ・ WAP121
- ・ WAP321

#### Softwareversie

•1.0.3.4

### SNMP-gebruikersconfiguratie

Stap 1. Meld u aan bij het programma voor webconfiguratie en kies SNMP > Gebruikers. De pagina Gebruikers wordt geopend:

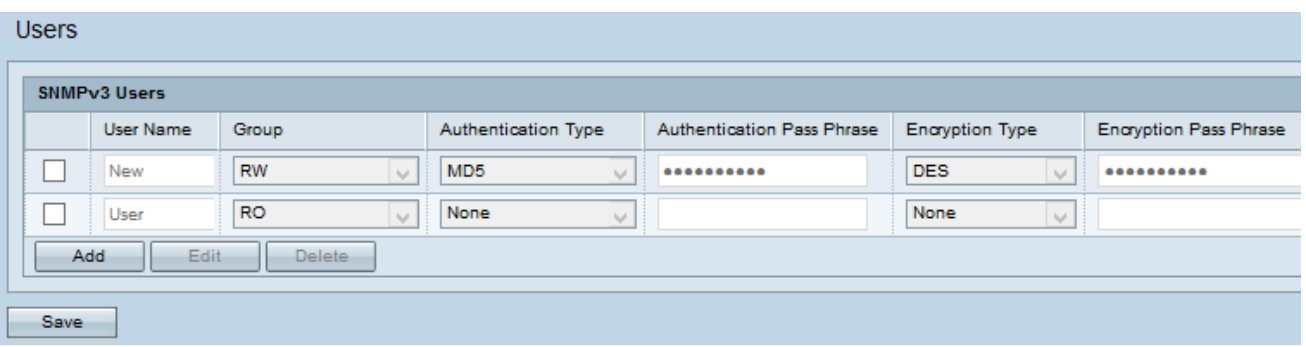

Stap 2. Klik op Add om een nieuwe gebruiker toe te voegen.

Opmerking: Met de pagina met gebruikersconfiguratie op WAP121 en WAP321 access points kunt u maximaal acht nieuwe gebruikers maken.

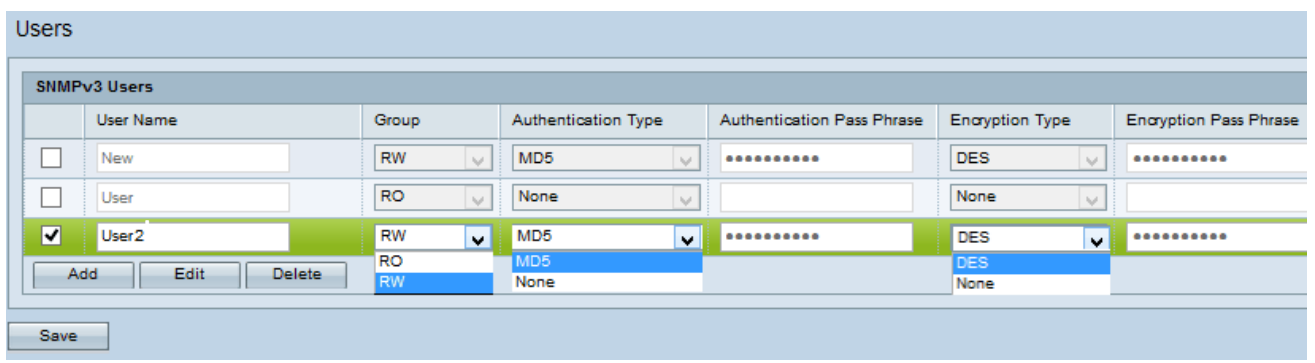

Stap 3. Controleer het aankruisvakje dat overeenkomt met de nieuwe gebruiker op basis waarvan u de verificatie en encryptie aan elk individu kunt leveren.

Stap 4. Klik op Bewerken om de gewenste informatie in te voeren.

Stap 5. Voer de gebruikersnaam in van de nieuwe SNMP-gebruiker in het veld Gebruikersnaam. Het kan maximaal 32 alfanumerieke tekens bevatten.

Stap 6. Kies een groep voor de gebruiker in de vervolgkeuzelijst Groep. De beschikbare opties zijn:

- ・ Alleen lezen (RO) Met deze groep kan een gebruiker alleen de configuratie bekijken.
- $\cdot$  Lezen en schrijven (RW) Deze groep stelt een gebruiker in staat om de configuratie te bekijken en ook de gewenste wijzigingen in de configuratie aan te brengen.

Opmerking: Raadpleeg de configuratie van de artikel SNMP-groep op WAP121 en WAP321 access points voor meer groepen.

Stap 7. Kies het authenticatietype voor de gebruiker in de vervolgkeuzelijst Verificatietype. Als u een wachtwoord wilt gebruiken om de verificatie te versterken, kiest u MD5. MD5 is een hashfunctie die een hashwaarde van 128 bit voor het wachtwoord oplevert; Kies anders geen. Naar Stap 8 als u op geen van deze opties hebt gekozen.

Stap 8. Voer de gekoppelde authenticatie-passingszin voor de gebruiker in het veld Verificatiepasser in als u in stap 7 de optie MD5 hebt gekozen. Dit is het SNMP-wachtwoord dat moet worden ingesteld om de apparaten te authentiseren zodat ze met elkaar kunnen verbinden. De slogan moet op beide apparaten passen. De pass-zin kan variëren van 8 tot 32 tekens in lengte.

Stap 9. Het access point biedt de encryptie van gegevens met het DES-encryptie-algoritme. Kies DES uit de vervolgkeuzelijst Encryption Type om encryptie in het netwerk te leveren als u DES-verificatie wilt gebruiken op SNMPv3-verzoeken; Kies anders Geen. Naar Stap 10 als u op geen ervan hebt gekozen.

Stap 10. Als u in de vorige stap DES hebt geselecteerd, voert u de bijbehorende encryptiepasseringszin voor de gebruiker in het veld Encryption Pass Phrase. Dit wordt gebruikt om de gegevens te versleutelen die naar de andere apparaten in het netwerk worden verzonden. Dit wachtwoord wordt ook gebruikt om de gegevens aan het andere eind te decrypteren. De passeerzin moet in de communicerende apparaten passen. De pass-zin kan variëren van 8 tot 32 tekens in lengte.

Stap 1. Klik op Opslaan om deze gebruiker op te slaan.

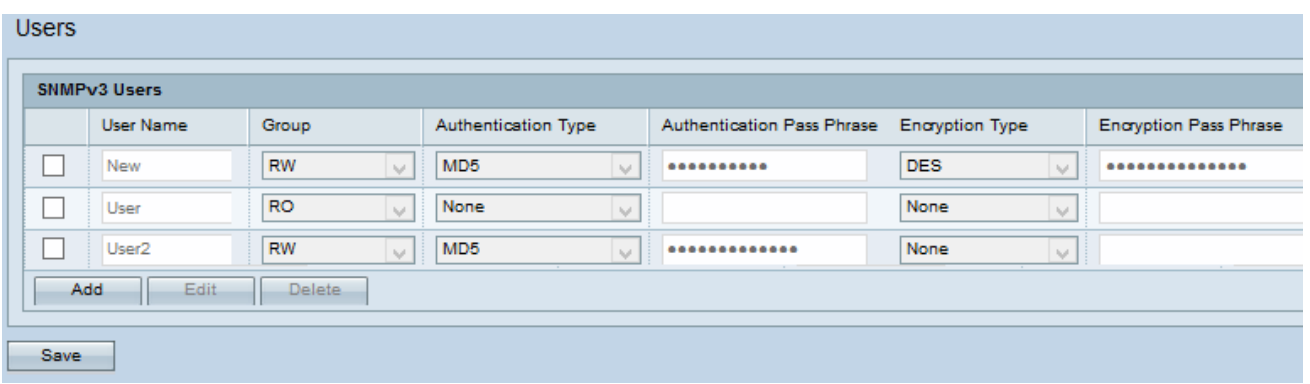

Stap 12. (Optioneel) In de tabel van SNMPv3-gebruikers worden de huidige gebruikers die op het access point zijn ingesteld, weergegeven. Als u een gebruiker uit de lijst wilt verwijderen, schakelt u het vakje in van de gebruiker die u wilt verwijderen, klikt u op Verwijderen en vervolgens klikt u op Opslaan.